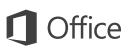

#### Quick Start Guide

This new version of Excel is thoughtfully designed for your Mac. Use this guide to learn the basics.

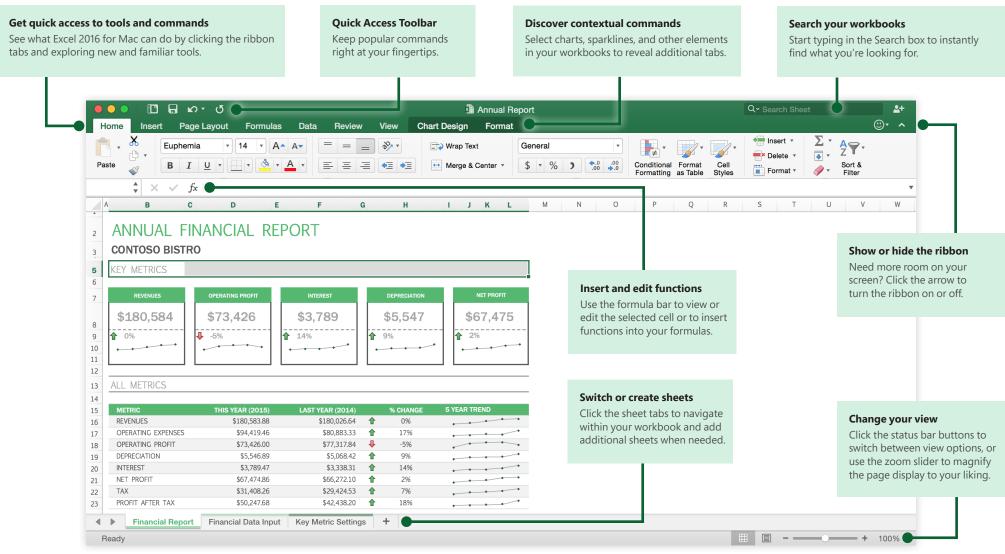

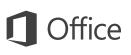

#### Create something

time by selecting and then customizing a template that resembles what you need. To return to these options at any time, click **File** > **New from Template**.

Begin with a Blank Workbook to get right to work. Or save yourself a bunch of

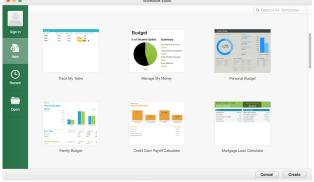

#### Stay connected

Need to work on the go and across different devices? Sign in to easily access your recently used files anywhere, on any device, through seamless integration between Office 2016 for Mac, OneDrive, OneDrive for Business, and SharePoint.

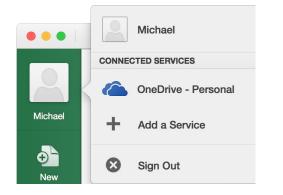

### Find recent files

Whether you only work with files stored on your Mac's hard drive or you roam across various cloud services, clicking **File** > **Open Recent** takes you to your recently used workbooks and any files that you may have pinned to your list.

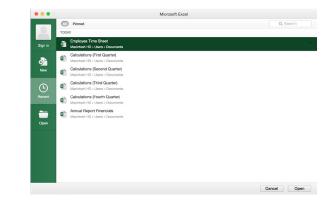

#### Set your preferences

Something not working quite as expected? It's easy to change and customize options at any time. On the **Excel** menu, click **Preferences**, and then set up Excel the way you want.

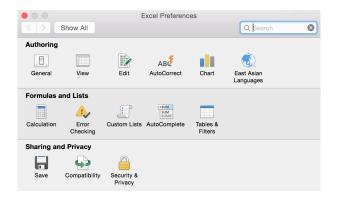

# **Office**

#### Discover contextual tools

You can display additional ribbon commands by selecting specific items in your workbook. For example, select a chart to reveal the **Chart Design** and **Format** ribbon tabs, or select a sparkline to reveal the **Design** tab.

|                                                                                                    | Chart Design               | n Format  |                |
|----------------------------------------------------------------------------------------------------|----------------------------|-----------|----------------|
| Out The<br>annu 1<br>security 1<br>security 1<br>security 1<br>to 8 control to 10 control to 10 contr |                            |           |                |
|                                                                                                    | Cha                        | rt Design | Format         |
| Abc                                                                                                    | nape Shape<br>Fill Outline |           | uick Text Fill |

#### Enable optional add-ins

Get all of the statistical functions you need for conducting in-depth analyses of your data with the included Analysis ToolPak and Solver add-ins. On the menu bar, click **Tools** > **Add-Ins**, and then select the add-ins you want to enable.

| Add-Ins                                                               |  |  |  |
|-----------------------------------------------------------------------|--|--|--|
| Add-Ins available:                                                    |  |  |  |
| Analysis ToolPak                                                      |  |  |  |
| Solver Add-In                                                         |  |  |  |
|                                                                       |  |  |  |
|                                                                       |  |  |  |
|                                                                       |  |  |  |
| Analysis ToolPak                                                      |  |  |  |
| Provides data analysis tools for statistical and engineering analysis |  |  |  |
|                                                                       |  |  |  |
|                                                                       |  |  |  |
| Browse Cancel OK                                                      |  |  |  |

### Insert functions, build formulas

On the **Formulas** tab, click **Insert Function** to display the **Formula Builder** pane. Here, you can search for and insert functions, look up the correct syntax, and even get in-depth Help about your selected functions.

| Home               | Insert     | Page Layout              | Formu       | las  | Data           | Review                | View           |
|--------------------|------------|--------------------------|-------------|------|----------------|-----------------------|----------------|
| $f_X$              | <u>Σ</u> . | ★ 🔹 🎫                    | • ? •       | Α    | • •            | ۹.                    | θ.             |
| Insert<br>Function | AutoSum    | Recently Financi<br>Used | ial Logical | Text | Date &<br>Time | Lookup &<br>Reference | Math &<br>Trig |

| ormula Builder     |                            |
|--------------------|----------------------------|
| Q S                | Search                     |
| Most Recently      | Used                       |
| SUM                |                            |
| AVERAGE            |                            |
| COUNT              |                            |
| MAX                |                            |
| MIN                |                            |
| IF                 |                            |
| SIN                |                            |
| SUMIF              |                            |
| PMT                |                            |
| STDEV              |                            |
| All                |                            |
| ABS                |                            |
|                    | Insert Function            |
| <i>fx</i> SUM      |                            |
| SUM(number1,number | r2,)                       |
| number1: number1.  | number2, are 1 to 255      |
|                    | gical values and text are  |
|                    | More help on this function |
| Ħ <b>-</b>         | + 100%                     |

## **Office**

#### Share your work with others

Click the **Share this workbook** button in the top right corner to invite others to edit your current workbook, to copy a link to the file's cloud location, or to send a copy as a file attachment from your preferred email service.

| Q~ Search She   | et 💁 + |
|-----------------|--------|
| Sharing Options |        |
| Sharing Options |        |
| Invite People   |        |
| Copy Link       |        |
| Send Attach     | kbook  |
| PDF             |        |

### Get other Quick Start Guides

Excel is just one of the newly designed apps in the new Office 2016 for Mac. Visit **http://aka.ms/office-mac-guides** to download our free Quick Start Guides for the new Mac versions of Word, PowerPoint, Outlook, and OneNote.

If you have any feedback about our guides, please submit your comments at the bottom of the download page. Thank you!

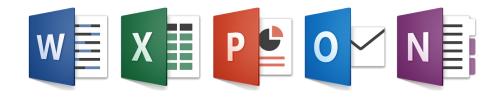

## Get help with Excel

On the menu bar, click **Help** to search for the Excel features and commands that you need help with, or click **Excel Help** to browse through popular content. To let us know if the information we've provided has been useful to you, use the feedback form at the bottom of each of our Help articles.

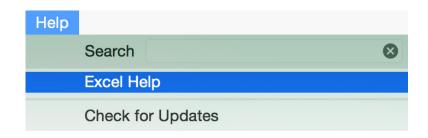

## Send us your feedback

Love Excel for Mac? Got an idea for improvement? Click the smiley face icon in the upper right corner of the app window to send your feedback directly to the Excel development team.

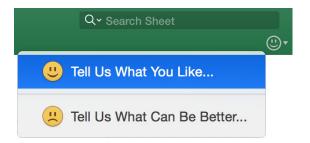